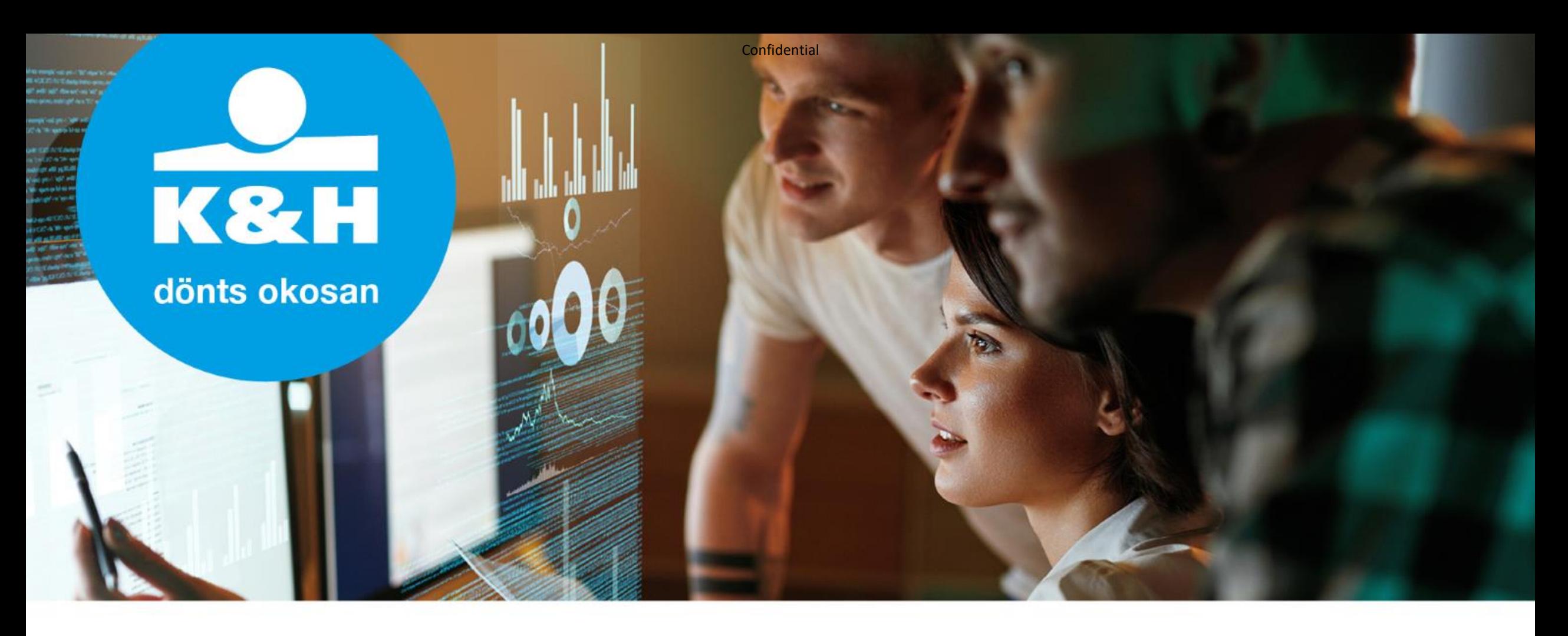

# **AVDH hitelesítési segédlet**

2020.05.04. Útmutató a K&H Bank digitális, "egyérintős" hitelezési folyamatához

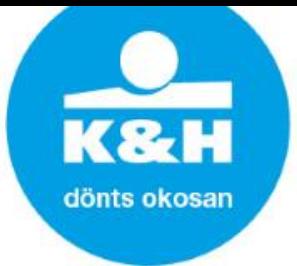

### **azonosításra visszavezetett dokumentum-hitelesítés szolgáltatás (AVDH)**

### **AVDH hitelesítés**

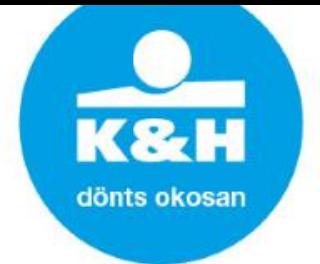

Az **azonosításra visszavezetett dokumentum-hitelesítés szolgáltatás** (**AVDH**) azon magánszemélyek részére nyújt kényelmes megoldást, akik rendelkeznek Ügyfélkapu belépéssel. A magánszemélyek így hitelesíteni tudják az elektronikus dokumentumokat (és ezzel biztonságosan tudják intézni az ügyeiket). A művelet eredményeként elektronikus (pl.: pdf) teljes bizonyító erejű magánokirat jön létre, amely az ügyintézés során felhasználható Bankunknál.

- Az "egyérintős" hitelezési folyamat részeként:
- a Babaváró kölcsönigénylőt, illetve
- OTK/OTK extra/CSOK igénylés esetén a támogatás igénylőt

az ügyféltől abban az esetben lehet e-mailen, elektronikusan elfogadni, amennyiben az **ügyfél előzetesen elvégzi a dokumentum AVDH hitelesítését az Ügyfélkapun keresztül.**

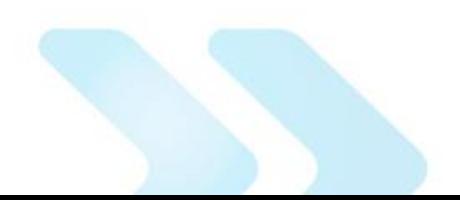

### **Hitelesítés folyamata**

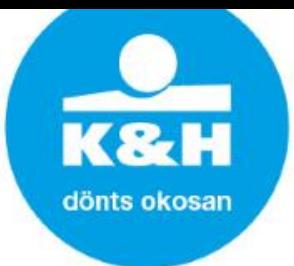

#### **1. Az AVDH hitelesítés használatához Ügyfélkapu regisztráció szükséges:**

#### Az AVDH szolgáltatás elérhetősége: <https://niszavdh.gov.hu/>

Töltse fel, és hitelesítse dokumentumait!

Az azonosításra visszavezetett dokumentum-hitelesítés szolgáltatás az állampolgárok részére nyújt kényelmes megoldást arra, hogy biztonságosan tudják intézni hivatalos ügyeiket a közigazgatásban. Minden olyan felhasználó részére gyors bekapcsolódási lehetőséget biztosít az elektronikus ügyintézésbe, aki nem rendelkezik elektronikus aláírással, de az eljárás megköveteli az elektronikusan aláírt dokumentumot. Így a csak elektronikus azonosítással rendelkező ügyfél is teljes körűen részt tud venni az elektronikus ügyintézésben e szolgáltatás igénybevételével.

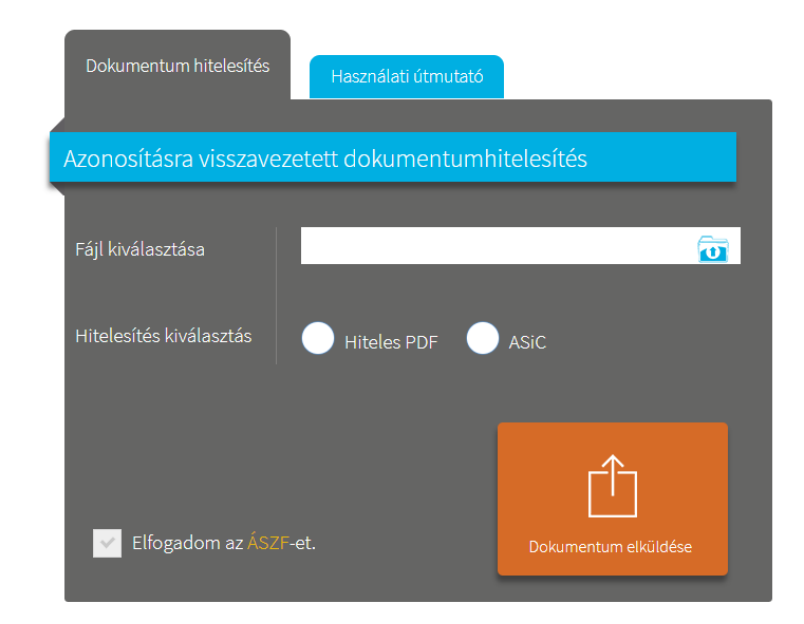

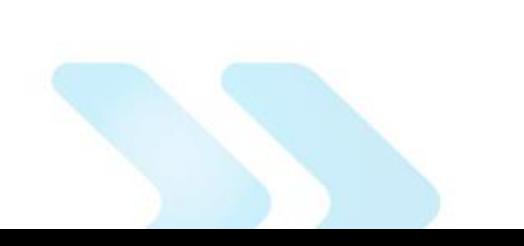

kezdőoldal | kapcsolat | impresszum | adatvédelmi tájékoztató

### **Hitelesítés folyamata**

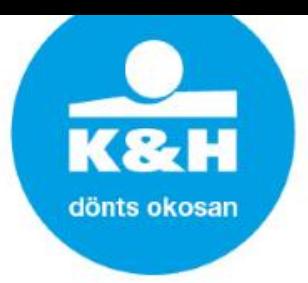

2. A hitelesíteni kívánt fájl kiválasztásához a "Fájl kiválasztása" mezőbe kell kattintani.

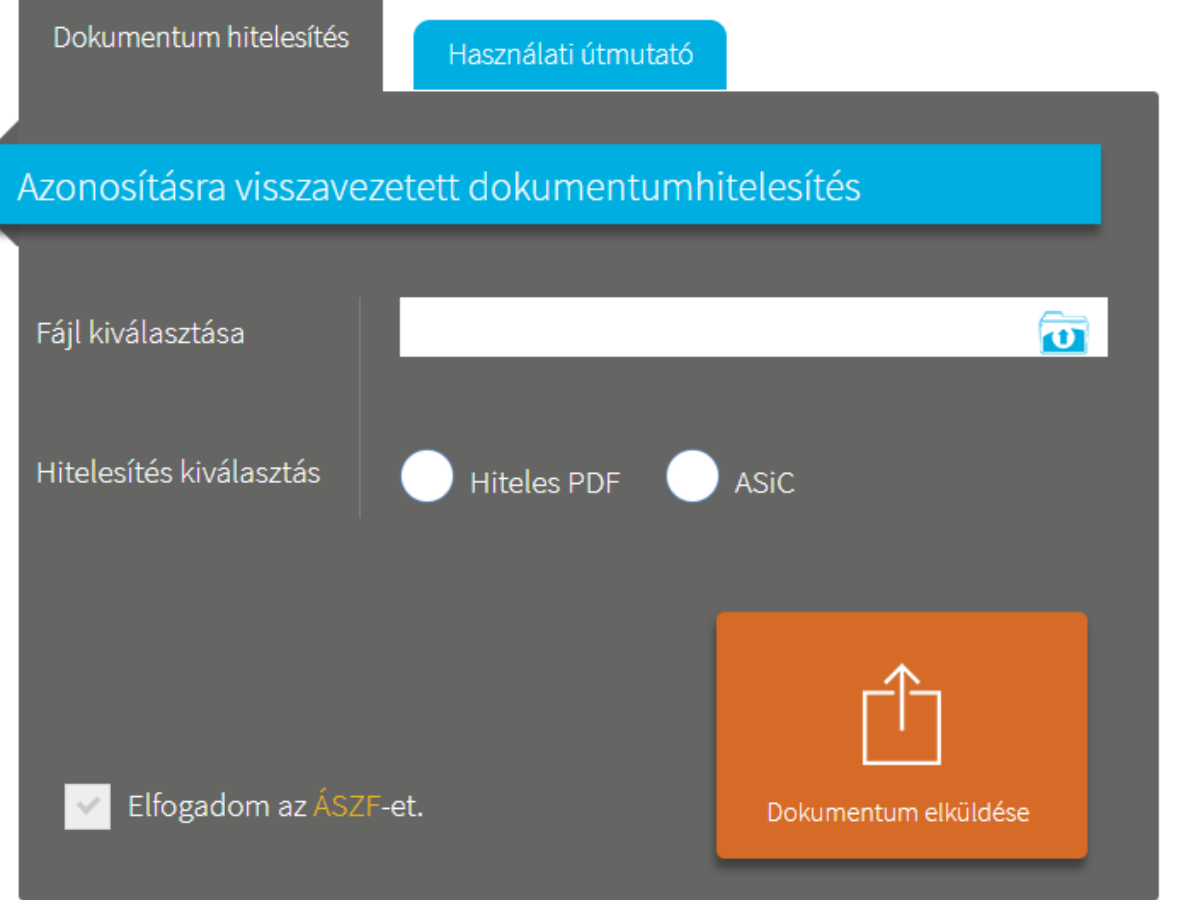

Ekkor a felugró tallózó ablakban a saját gépéről kiválaszthatja azt a fájlt, amelynek hitelesítését el szeretné végezni.

*↑* A Hiteles PDF típusú eljárással csak 20 megabyte méretkorlát alatti pdf típusú fájlokat lehet hitelesíteni. Az ennél nagyobb fájlméretű PDF dokumentumokat és minden más fájltípusú dokumentumot ASiC eljárással kell hitelesíteni, ahol a méretkorlát 200 megabyte. (Bankunk a Hiteles PDF típust várja el.)

## **Hitelesítés folyamata**

#### 3. ÁSZF elfogadása

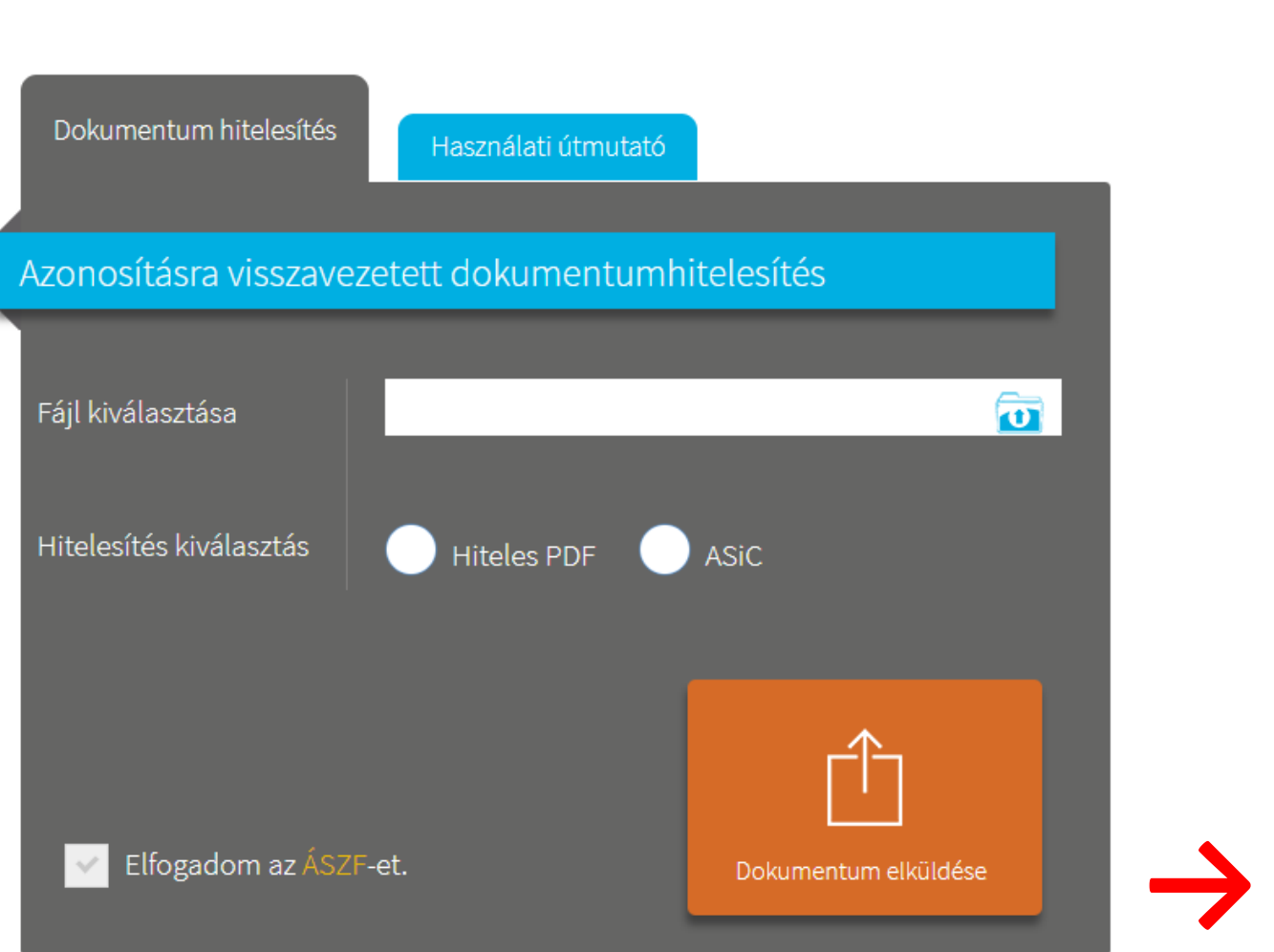

Az ÁSZFjelölőnégyzet kipipálásával el kell fogadni az Általános Szolgáltatási Feltételeket, majd el kell küldeni a dokumentumot a rendszernek hitelesítésre. A küldés után az ügyfélnek azonosítania kell magát például ügyfélkapus felhasználónevének és jelszavának megadásával.

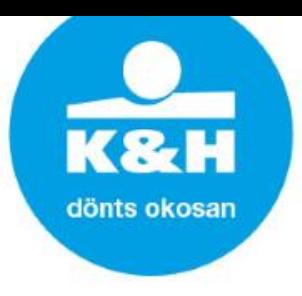

### **Hitelesítés folyamata**

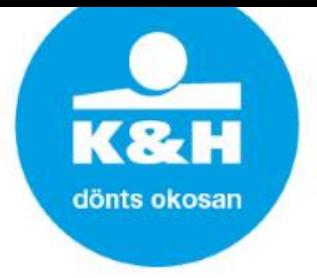

4. Sikeres azonosítás után az AVDH rendszerben a Nemzeti Infokommunikációs Szolgáltató Zrt. hitelesíti a dokumentumot, amely az oldalról közvetlenül letölthető.

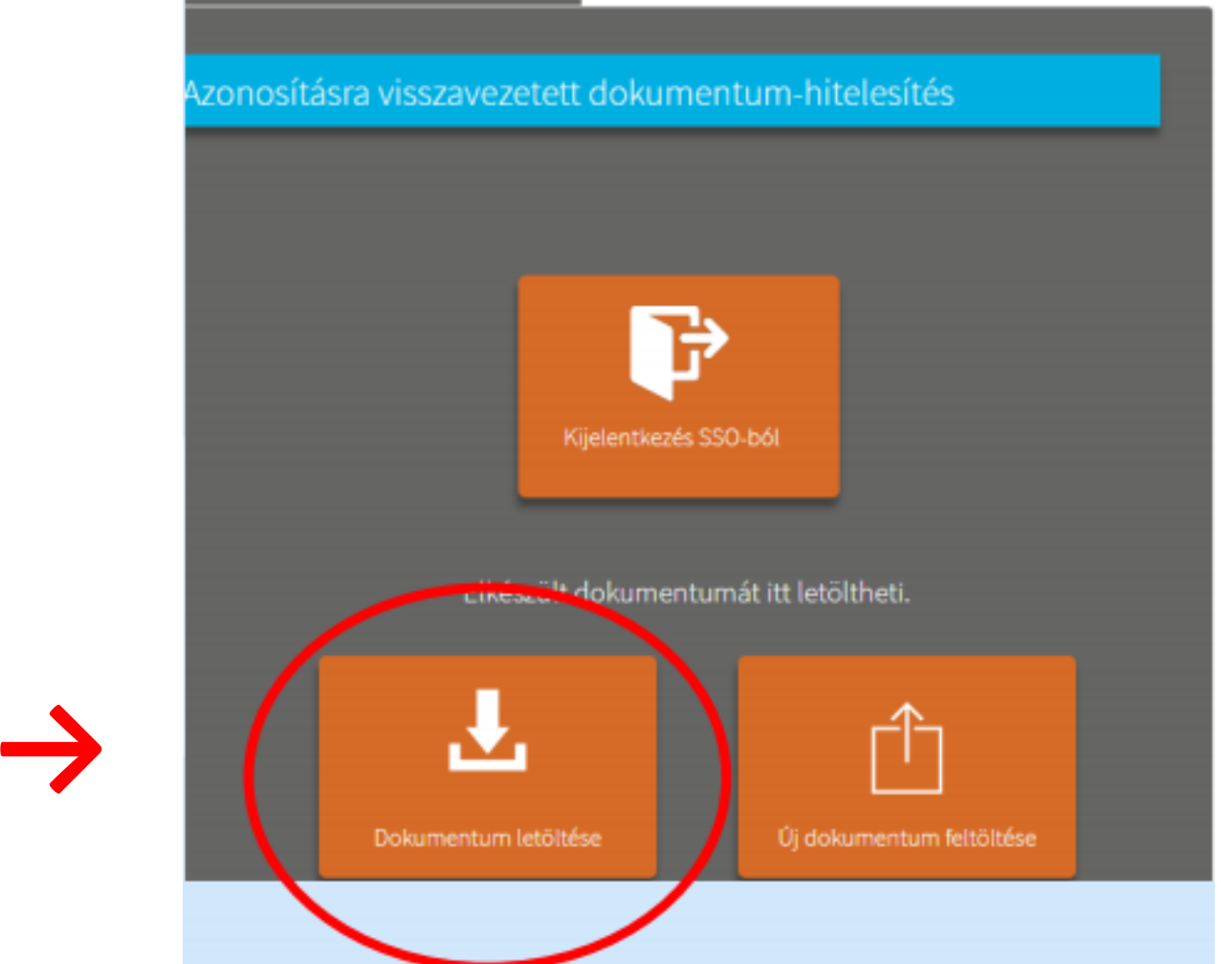

### **Hitelesítés folyamata**

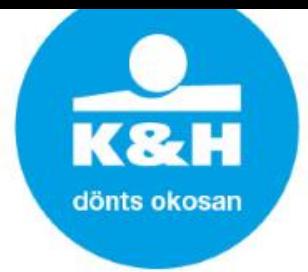

#### 5. A hitelesített pdf dokumentumot titkosított e-mailen küldje meg az Ügyfél.

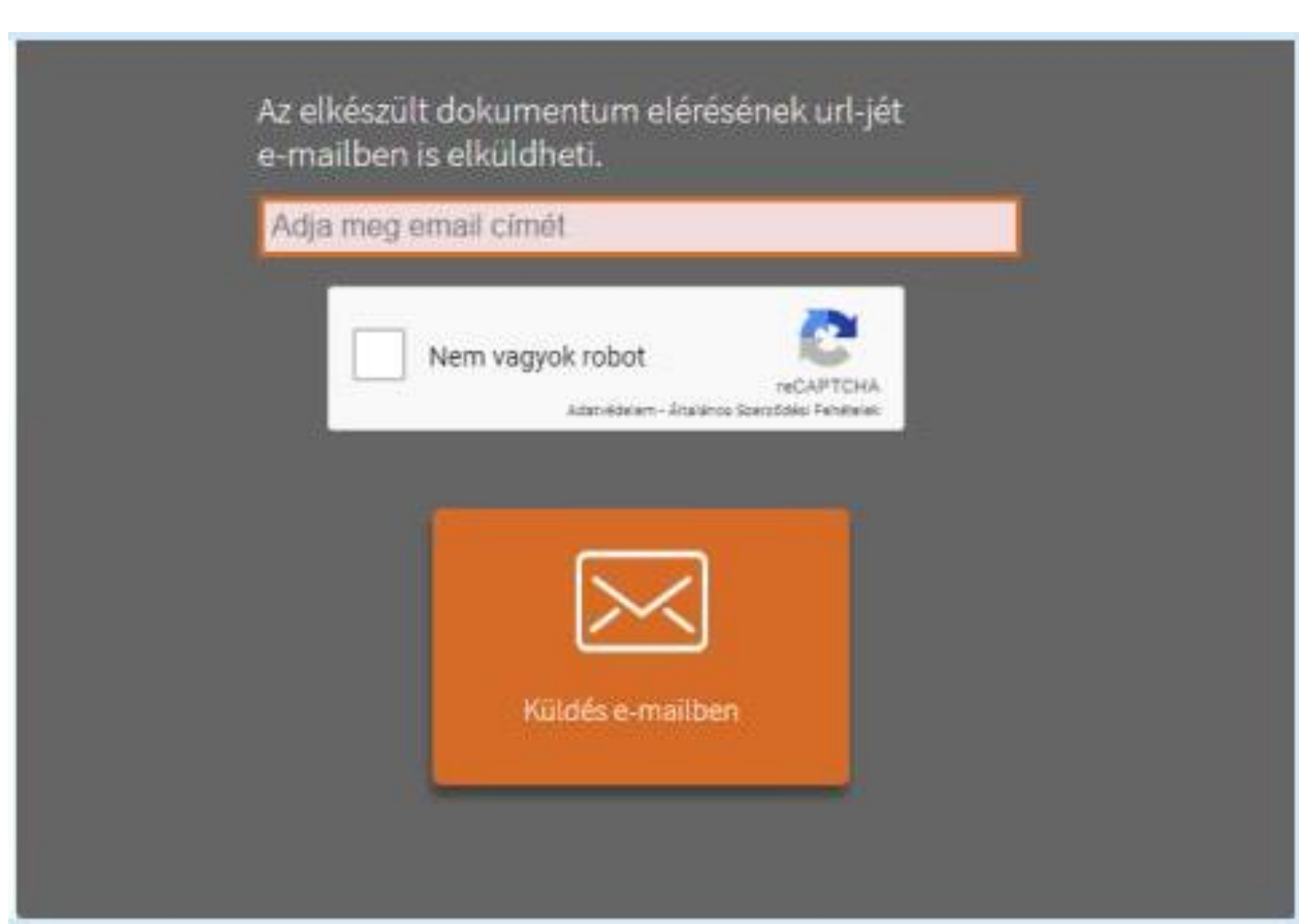

*↑*

### **Hitelesítés folyamata**

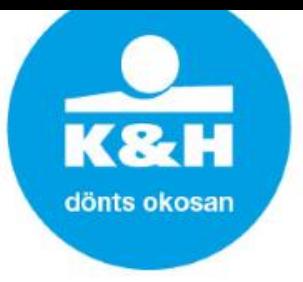

6. Akkor megfelelő a letöltött dokumentum, amennyiben: látható rajta az alábbi hitelesített pecsét:

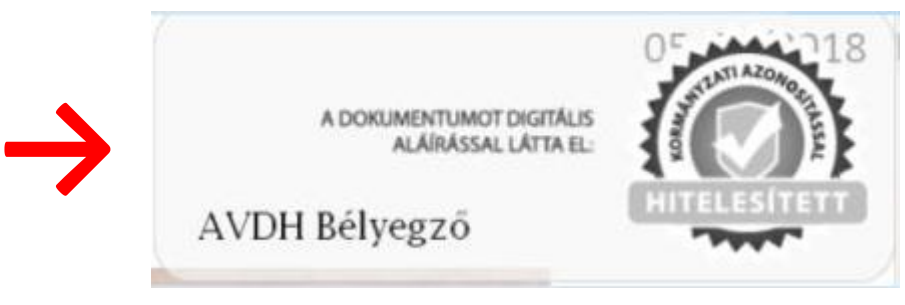

valamint az aláírás hiteles, amelynek ellenőrzése úgy történik, hogy az aláírópanelre nyomva a bal felső sarokban megjelenik a zöld pipa:

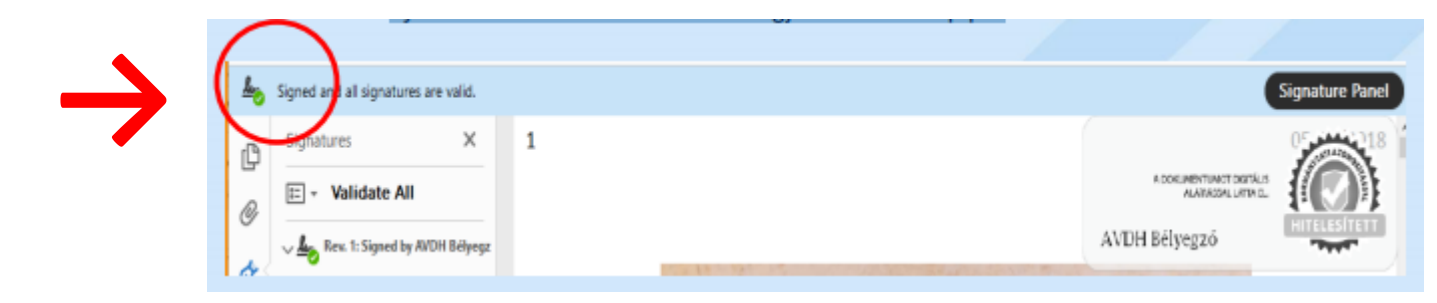

### **Hitelesítés folyamata**

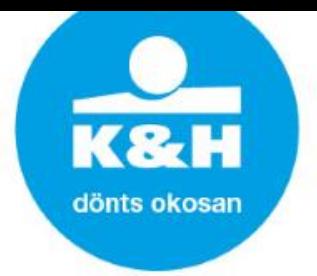

7. A pdf állomány csatolt mellékleteként egy igazolólap tartalmazza az információt az azonosított személyről, akinek a kezdeményezésére a digitális aláírás készült. Ennek ellenőrzése az alábbi módon történik:

a letöltött pdf dokumentum megnyitását követően a bal oldali menüben található gémkapocsra nyomva jelenik meg, hogy milyen csatolmányok vannak a dokumentumban. Az itt található dokumentumra kattintva jelenik meg az igazolás az alábbi formátumban:

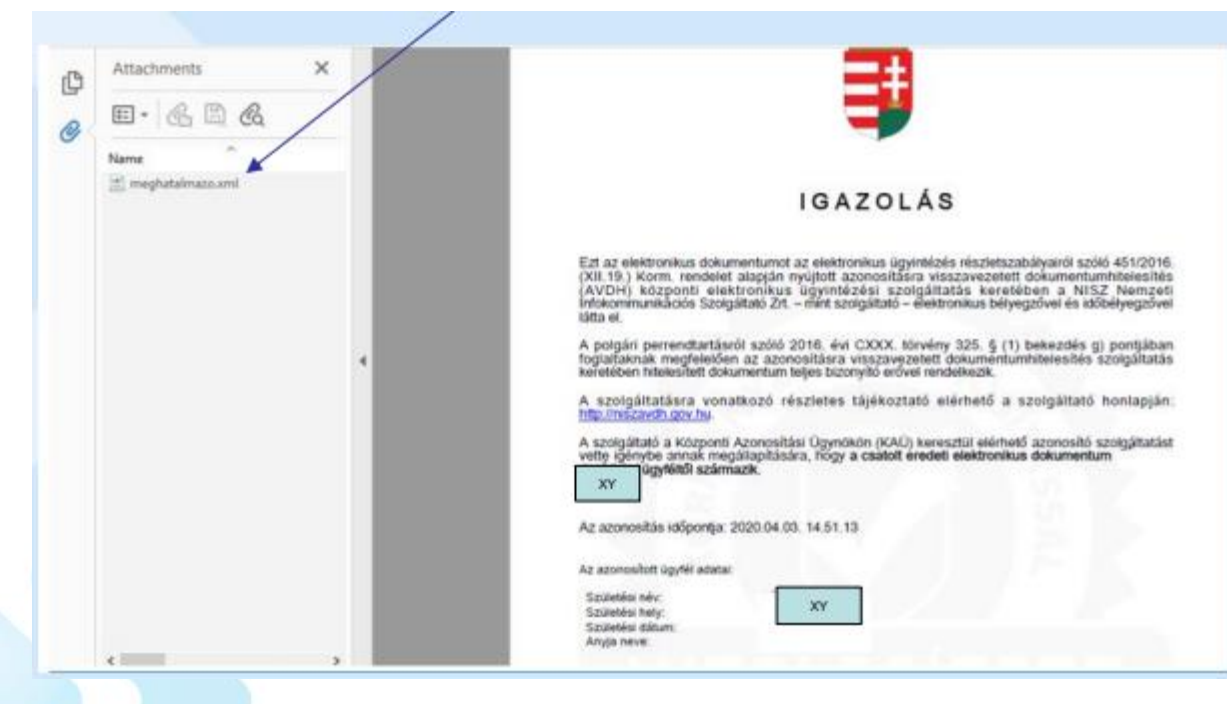

### **Hitelesítés folyamata**

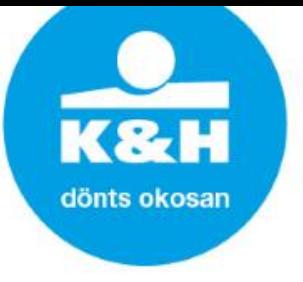

- A fentiek alapján tehát az ügyfélnek
- a Babaváró kölcsönigénylőt, illetve  $\sum$
- OTK/OTK extra/CSOK igénylés esetén a támogatás igénylőt
- AVDH hitelesítéssel ellátva, az igazolólappal együtt kell e-mailen megküldenie.

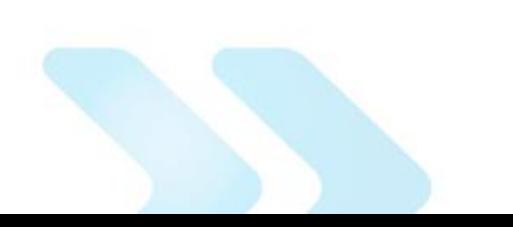